# *MANUALE UTENTE*

*SEGNALAZIONI INFRAZIONI ANTI-RICICLAGGIO*

## **INDICE**

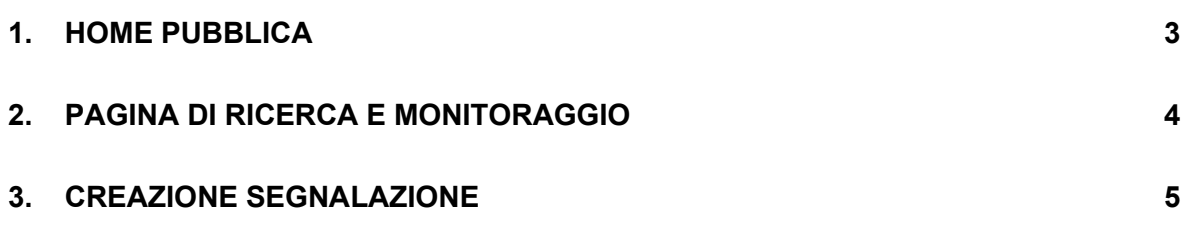

#### <span id="page-2-0"></span>**1. HOME PUBBLICA**

Attraverso il portale della Ragioneria dello Stato – raggiungibile all'indirizzo <https://www.rgs.mef.gov.it/VERSIONE-I/home.html> - è possibile accedere all'applicazione web **Sistema Informativo Anti-Riciclaggio (SIAR)**.

L'utente accedendo all'home del portale RGS ha la possibilità di raggiungere il sistema SIAR attraverso i seguenti passi: SISTEMA DELLE RAGIONERIE (menu principale) → RGS SU TERRITORIO (menu di secondo livello) → SIAR (nel menu laterale della pagina).

L'applicativo consente ai Soggetti segnalatori di inserire le segnalazioni trasmettendole direttamente alle RTS competenti, ottenendo una standardizzazione degli invii sull'intero territorio nazionale.

Di seguito la home page pubblica del SIAR, nella quale l'utente può:

- Leggere le news
- Leggere la DESCRIZIONE del sistema e la DOCUMENTAZIONE necessaria all'accreditamento sul sistema
- Contattare l'assistenza
- Leggere le FAQ
- Scaricare il modulo di registrazione
- Effettuare il LOGIN

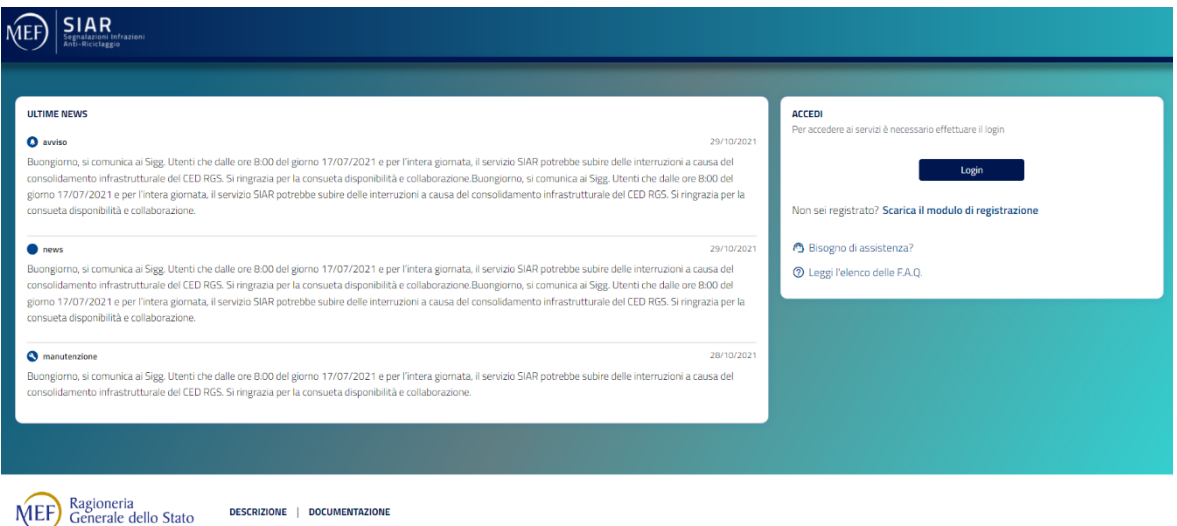

#### <span id="page-3-0"></span>**2. PAGINA DI RICERCA E MONITORAGGIO**

Effettuando il login, l'utente accede alla pagina dedicata alla gestione delle proprie segnalazioni. Si ha la possibilità di:

- Consultare le segnalazioni già create, ricercando attraverso i parametri di ricerca messi a disposizione - quella di interesse. L'utente attraverso la tabella dei risultati può accedere al dettaglio di una singola segnalazione cliccando sull'icona della MATITA
- Monitorare lo stato del processo di controllo dei file allegati alla segnalazione (colonna CONTROLLO ALLEGATI)
- Monitorare lo stato di avanzamento della segnalazione, e in particolare l'acquisizione da parte della RTS
- Selezionare il pulsante NUOVA SEGNALAZIONE per effettuare una nuova segnalazione

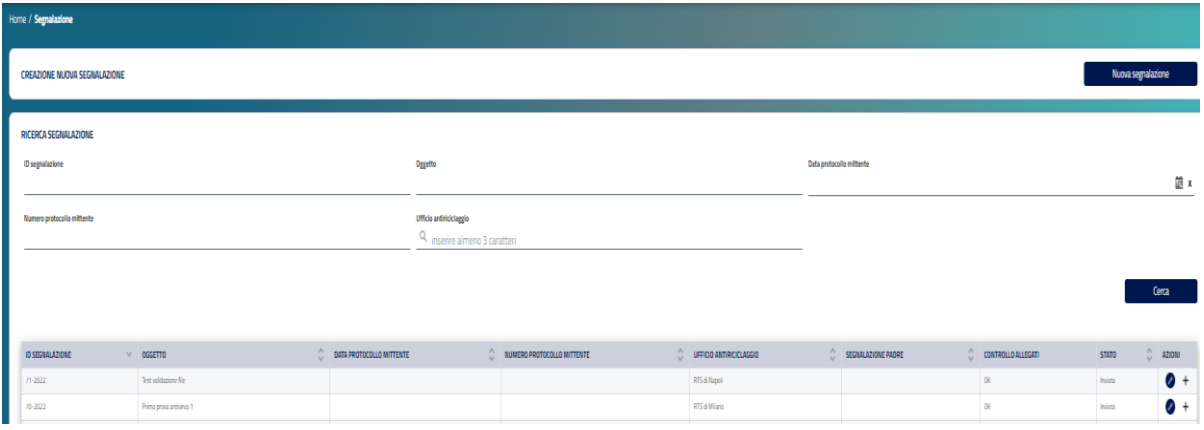

#### <span id="page-4-0"></span>**3. CREAZIONE SEGNALAZIONE**

Cliccando sul pulsante NUOVA SEGNALAZIONE dalla pagina di ricerca si entra nella pagina seguente dedicata alla creazione della segnalazione:

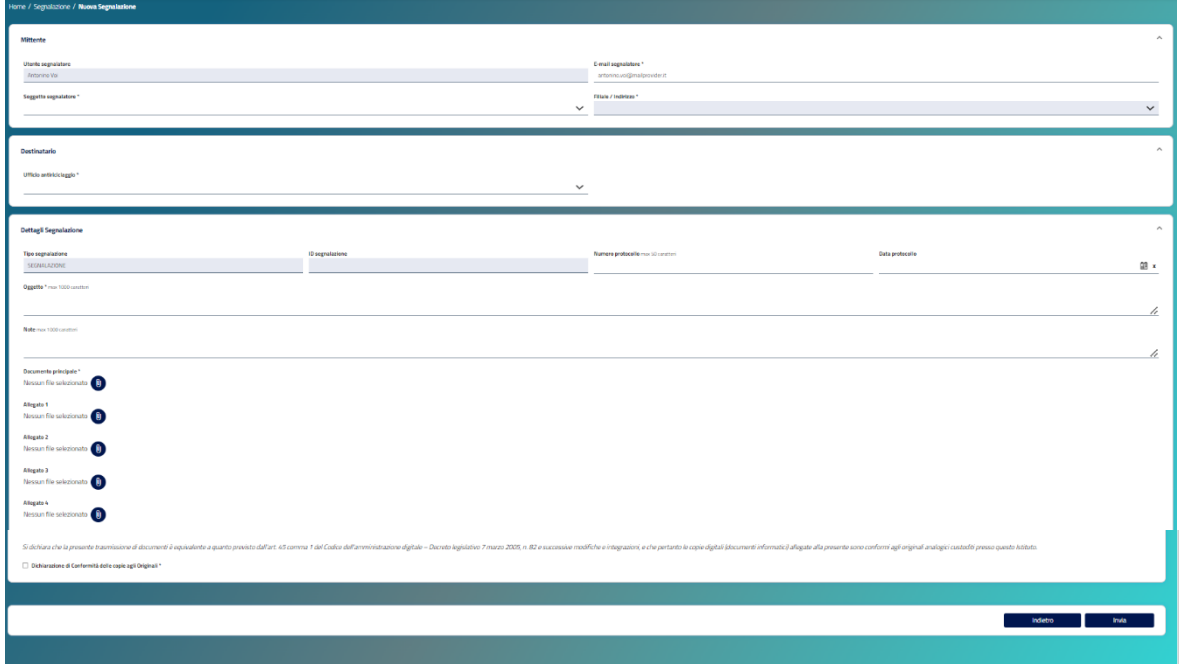

La pagina consente di:

- Definire il SOGGETTO SEGNALATORE della segnalazione, tra quelli associati alla propria utenza;
- Definire FILIALE/INDIRIZZO del soggetto segnalatore;
- Scegliere la RTS di competenza alla quale inviare la segnalazione;
- Segnalare NUMERO DI PROTOCOLLO e DATA PROTOCOLLO mittente, se esistente;
- Scrivere l'OGGETTO della segnalazione;
- Inserire eventuali NOTE aggiuntive;
- Effettuare l'upload del DOCUMENTO PRINCIPALE e degli eventuali ALLEGATI (per i quali partirà un processo di acquisizione file, riportato di seguito, al servizio antivirus);
- Dichiarare la conformità dei documenti caricati agli originali.

L'utente, dopo aver compilato i campi obbligatori contrassegnati da **\***, ha la possibilità di selezionare il pulsante «INVIA». Prima dell'effettivo salvataggio, viene prospettato all'utente un messaggio di conferma dell'operazione: *«Si è sicuri di voler confermare il salvataggio e l'invio della segnalazione? La conferma dell'invio effettivo della segnalazione verrà comunicato per e-mail a valle dei controlli di validazione sui file allegati*».

Il servizio antivirus effettuerà la scansione di ogni singolo file e memorizzerà lo stato della scansione in corso.

Nella pagina di ricerca segnalazioni (paragrafo 2) attraverso la colonna "CONTROLLO ALLEGATI" l'utente può verificare lo stato del processo di controllo dei file.

In caso di esito negativo dei controlli su almeno uno degli allegati (CONTROLLO ALLEGATI è KO), la segnalazione rimane nello stato di "Inserimento", ed è possibile accedere nel dettaglio della segnalazione e verificare lo stato della scansione :

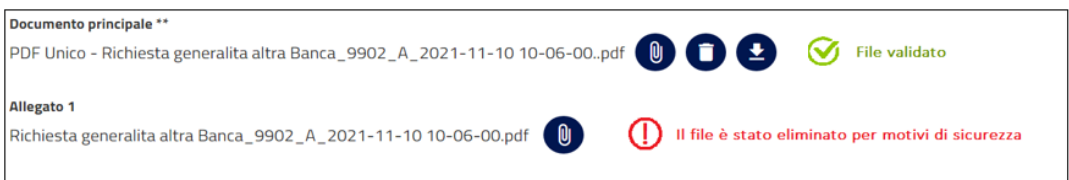

L'utente riceverà una e-mail con oggetto Segnalazioni Infrazione Anti-Riciclaggio e il seguente contenuto

#### *"Gentile Utente*

*Alcuni allegati della segnalazione [IDSEGNALAZIONE] da lei inviata non sono stati validati dal sistema interno di antivirus e sono stati eliminati, di conseguenza la segnalazione non è stata inviata alla RTS di competenza.*

*La preghiamo di prendere visione del dettaglio e di effettuare un nuovo invio.*

*Si precisa che ha la possibilità di sostituire i file non validati o di inviare la segnalazione senza i file intercettati, nel rispetto dei campi minimi obbligatori.*

*Cordiali saluti,*

*SIVA "*

E' possibile in questo caso apportare modifiche ed allegare nuovamente un altro file per effettuare un nuovo invio. Il nuovo file inserito sarà comunque sottoposto a scansione.

In caso di esito positivo (CONTROLLO ALLEGATI è OK) la segnalazione passa nello stato "Inviata" e l'utente riceverà la seguente e-mail

*"Gentile Utente*

*Si conferma l'invio con esito positivo della segnalazione [ID SEGNALAZIONE]*

*Cordiali saluti*

*SIAR "*

- In caso di scanzione in corso (CONTROLLO ALLEGATI è In corso) non è possibile accedere al dettaglio della segnalazione.

Successivamente la segnalazione verrà lavorata dall'ufficio della RTS e l'utente nella pagina di monitoraggio vedrà l'indicazione dello stato della segnalazione in ACQUISITA.

## **4. RICHIESTA ASSISTENZA**

E' presente un sistema di management delle richieste di assistenza integrato nel SIAR.

Permetterà all'utente di richiedere assistenza direttamente dall'applicativo SIAR mediante un'apposita scheda.

SCHEDA "RICHIEDI ASSISTENZA"

L'immagine di seguito mostra la posizione della scheda "Richiedi Assistenza".

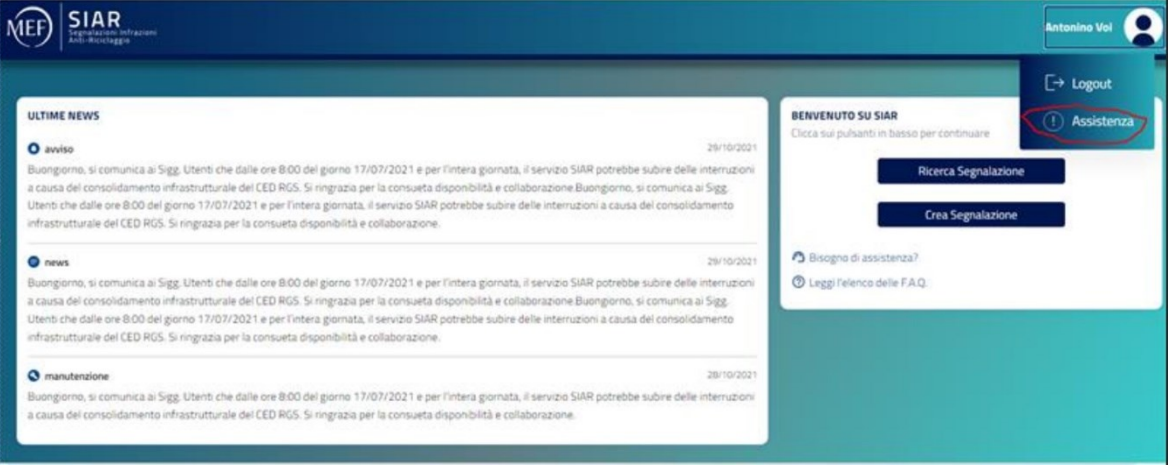

MODULO DI RICHIESTA ASSISTENZA TECNICA

La maschera di richiesta di assistenza, come illustrato di seguito, contiene i campi da compilare per inviare la richiesta di assistenza.

#### Modulo di richiesta assistenza tecnica

Si avvisano i Sigg. utenti che questa Assistenza è deputata a prendere in carico esclusivamente le richieste di supporto tecnico e le segnalazioni di anomalie o malfunzionamenti riguardanti le funzionalità attualmente già presenti nel sistema SIAR.

Su disposizione dell'Ufficio XIII dell'Ispettorato Generale di Finanza, si ricorda che eventuali richieste riguardanti la realizzazione di nuove funzionalità, o interventi per la modifica e l'ampliamento di quelle già esistenti, devono essere invece inviate, dal Direttore della Ragioneria territoriale proponente, direttamente al menzionato Ufficio dell'Ispettorato Generale di Finanza, che effettuerà, d'intesa con i competenti uffici del Dipartimento del Tesoro, le relative valutazioni amministrative e di opportunità.

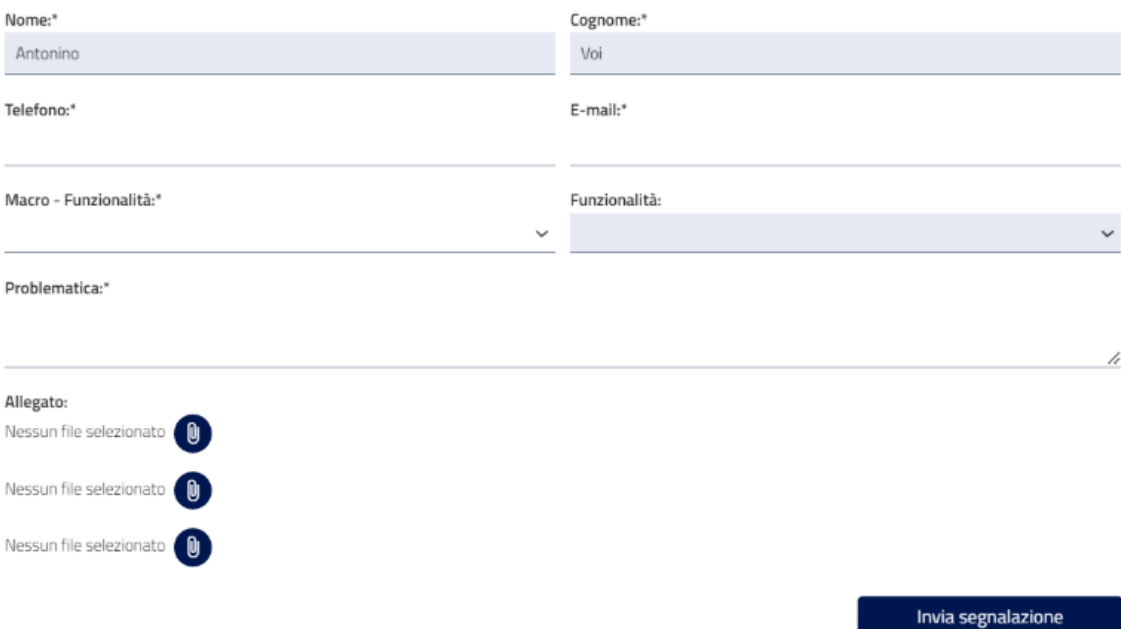

La maschera di richiesta di assistenza, mostra i campi Nome, Cognome e E-mail (se presente nel DB) già precompilati.

L'utente deve inserire obbligatoriamente:

- Telefono email (se non presente)
- Macro-Funzionalità d scegliere in una lista a cascata
- Funzionalità da scegliere in una lista cascata
- Problematica: breve descrizione della problematica riscontrata

Si possono allegare fino a tre file

Inseriti i campi obbligatori si clicca su Invia Segnalazione; se la segnalazione va a buon fine l'utente riceve una mail all'indirizzo indicato con la conferma dell'avvenuto invio. Dopo la risoluzione della segnalazione viene inviata un'altra mail con la conferma della chiusura della segnalazione.